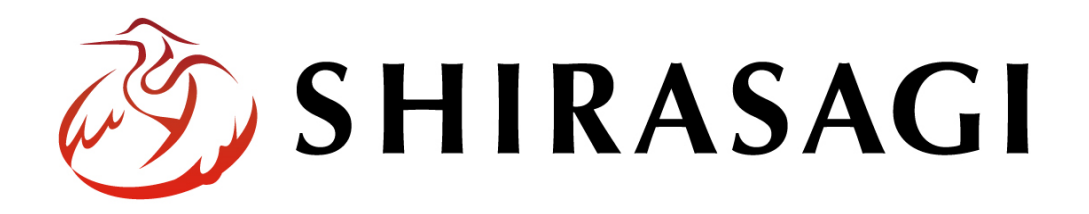

## グループウェア操作マニュアル「設定(ユーザー)」

v1.16.0 2022 年 10 月 31 日更新

# 目次

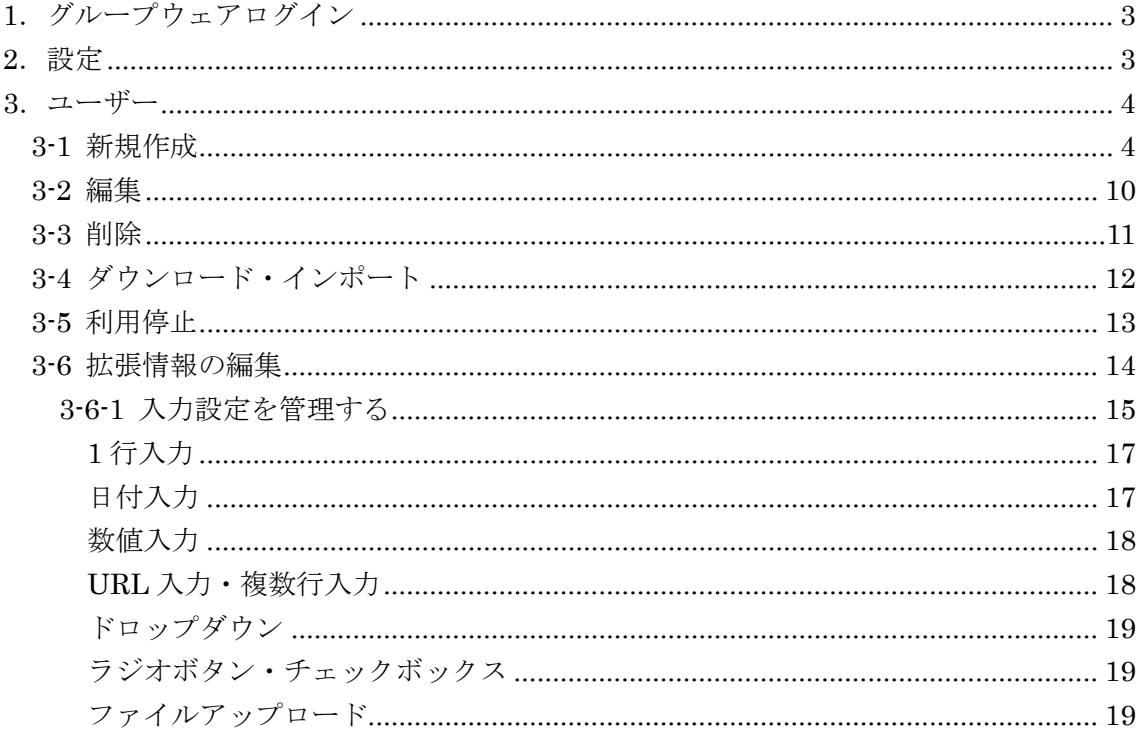

### <span id="page-2-0"></span>1.グループウェアログイン

グループウェアへのログインについては、マニュアル「グループウェア操作マニュアル 【ログイン】」をご覧ください。

#### <span id="page-2-1"></span>2.設定

設定はその操作権限を持つユーザーのみ可能です。

(1) グループウェア左サイドメニューの[設定]をクリックします。

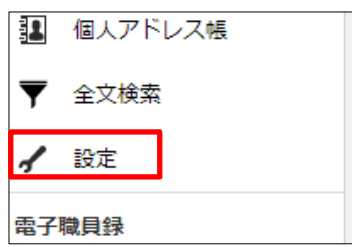

(2) 左に設定メニューが表示されます。

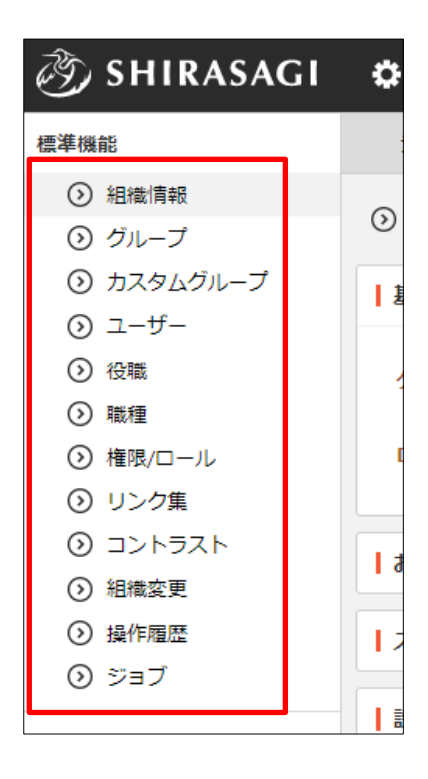

### <span id="page-3-0"></span>3.ユーザー

設定左メニューの[ユーザー]をクリックすると、右に登録されているユーザーが一覧 表示されます。

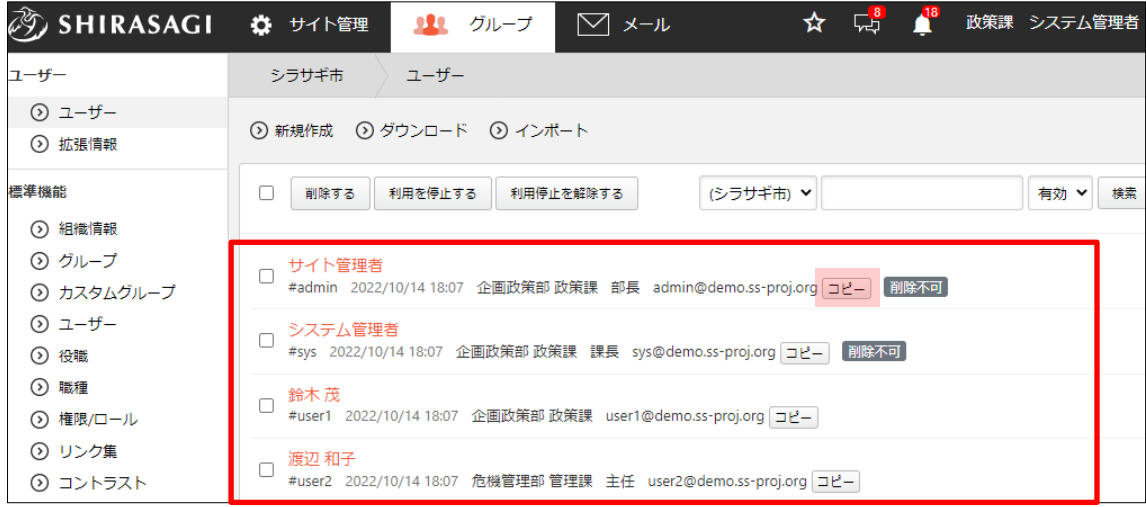

[コピー]をクリックすると、クリップボードにメールアドレスをコピーします。スケジュー ルや設備予約の検索のタブでのユーザー検索やメーラーに貼り付けるなどに利用すること ができます。

#### <span id="page-3-1"></span>3-1 新規作成

(1) [新規作成]をクリックします。

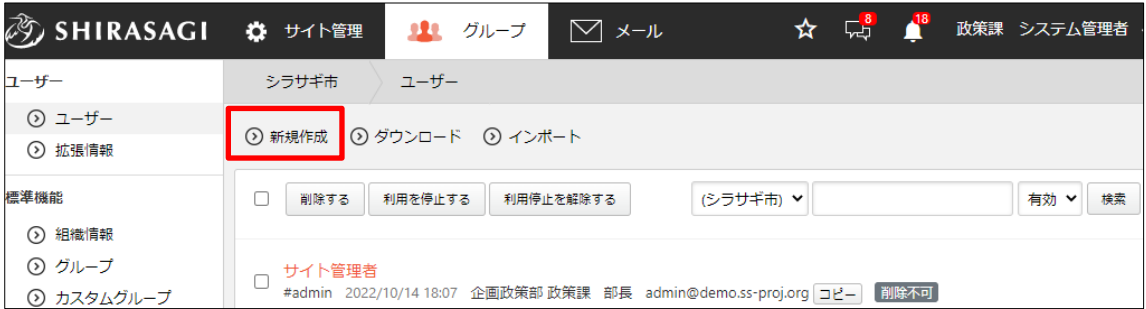

(2) 必要事項を入力します。

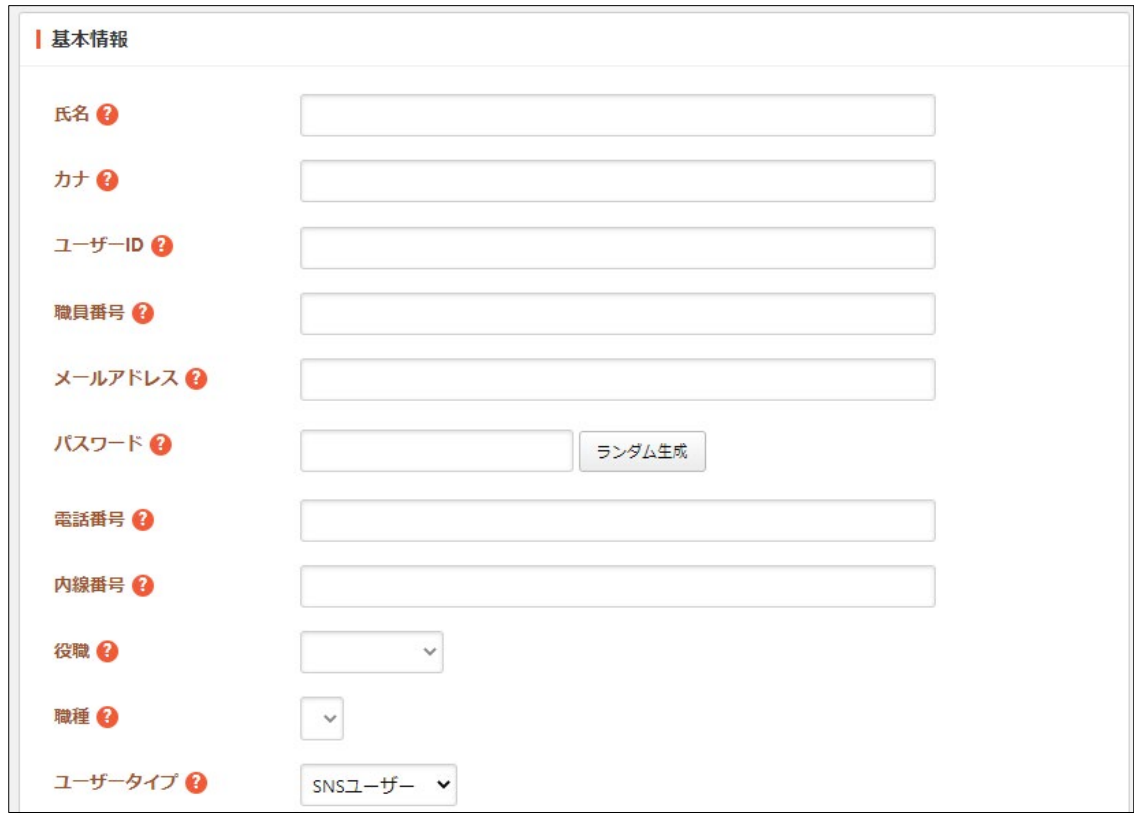

[氏名]… ユーザーの氏名を設定します。※入力必須

[カナ]… ユーザーのカナを入力します。

[ユーザーID]… ユーザーID を設定します。ログイン時にユーザーID もしくは メールアドレスを利用します。

[職員番号]… 職員番号を入力します。グループ専用ログイン画面で使用します。 [メールアドレス]… メールアドレスを設定します。ログイン時や承認確認メー ルなどで使用します。※入力必須

[パスワード]… ログイン時のパスワードとなります。※入力必須

[電話番号]… 電話番号を入力します。

[内線番号]… 内線番号を入力します。

[役職]… 役職を選択します。

[職種]… 職種を選択します。

[ユーザータイプ]… ユーザータイプを選択します。通常は SNS ユーザーを選 択します。LDAP を利用する場合に LDAP ユーザーを選択します。

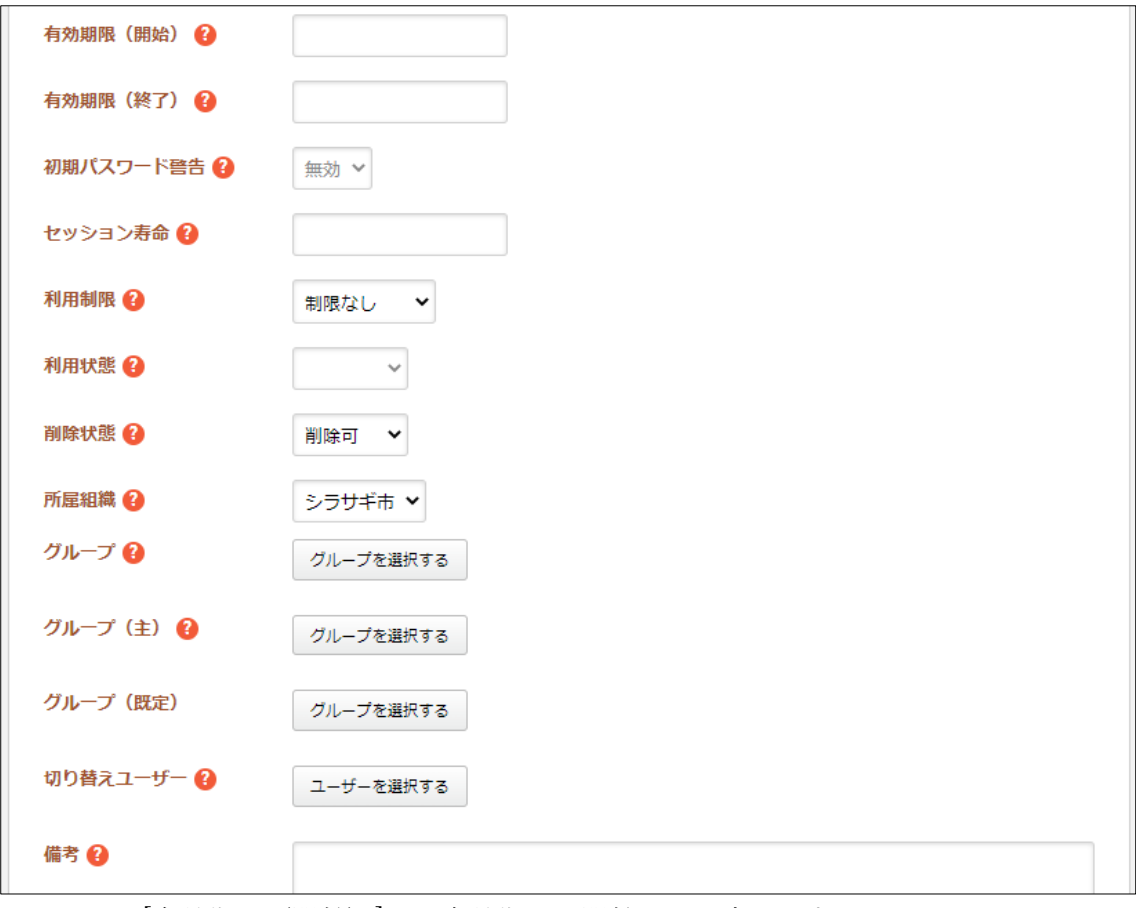

[有効期限(開始)]… 有効期限の開始日を設定します。 [有効期限(終了)]… 有効期限の終了日を設定します。 [初期パスワード警告]… 初期パスワード警告を有効にするかどうかを選択しま す。 [セッション寿命]… セッションの寿命を秒数で指定します。最大 3600(1 時間) です。空欄の場合は、システムの既定値が用いられます。 [利用制限]… 「制限なし」または「API 利用のみ」を選択します。 [利用状態]… 利用状態を選択します。 [削除状態]… 削除状態を選択します。 [所属組織]… 所属する組織を選択します。 [グループ]… ユーザーが所属するグループにチェックします。※複数選択可 [グループ(主)]… ユーザーの所属する主なグループを選択します。 [グループ(既定)]… ユーザーの所属する既定のグループを選択します。 [切り替えユーザー]… 切り替えユーザーを選択します。ログイン後にユーザー が切り替わります。共通アカウントを利用する場合などに使用します。 [備考]… 備考を入力します。

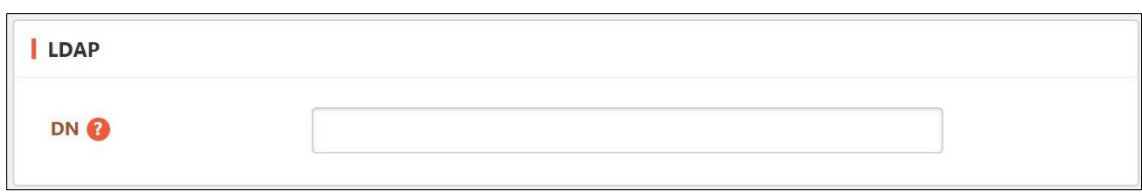

### [DN]… LDAPを利用している場合にユーザーの DN (識別子)を入力します。

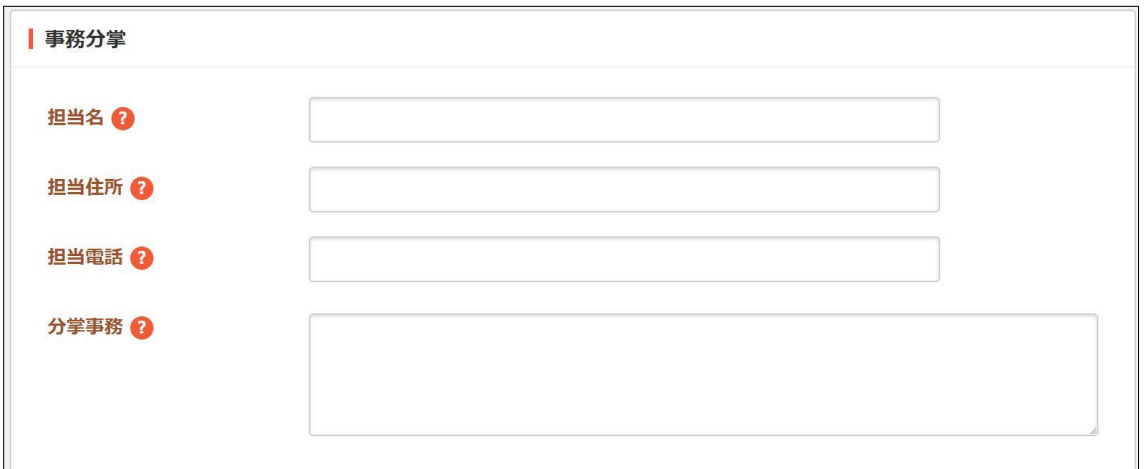

[担当名]… 担当名を入力します。 [担当住所]… 担当住所を入力します。 [担当電話]… 担当電話を入力します。 [分掌事務]… 分掌事務を入力します。

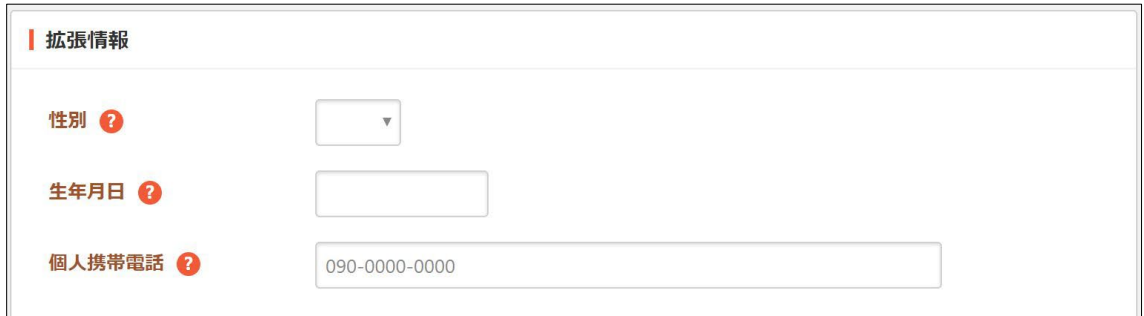

[性別]… 性別を選択します。

[生年月日]… 生年月日を入力します。

[個人携帯電話]… 個人所有の携帯電話番号を入力してください。

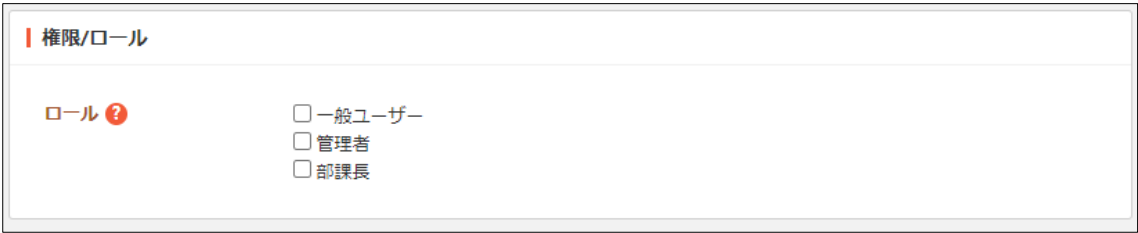

[ロール]… ユーザーのロール(権限)にチェックします。※複数選択可

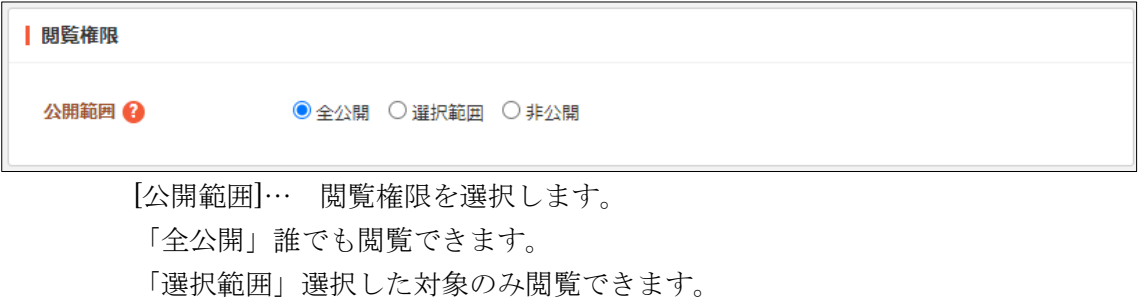

「非公開」作成者のみ閲覧できます。

(3) [保存]をクリックすると、ユーザーが登録されます。[一覧へ戻る]をクリックし、一 覧ページに戻ると登録したユーザーが追加されていることが確認できます。

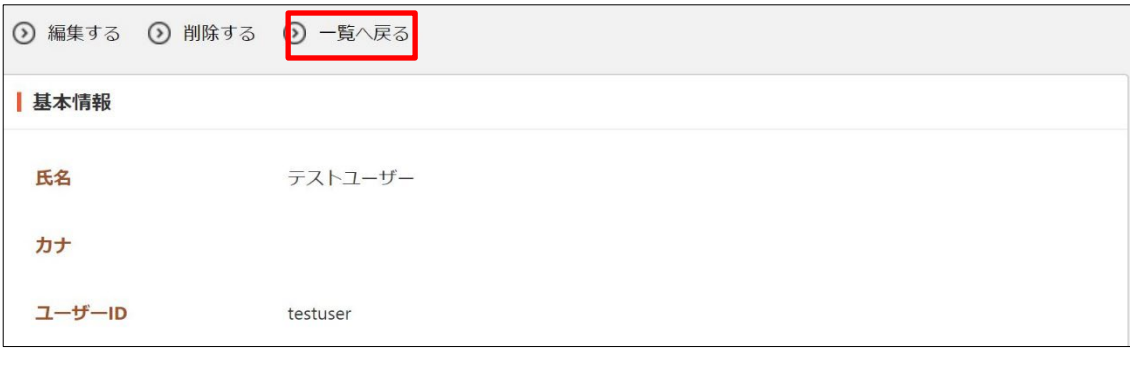

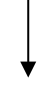

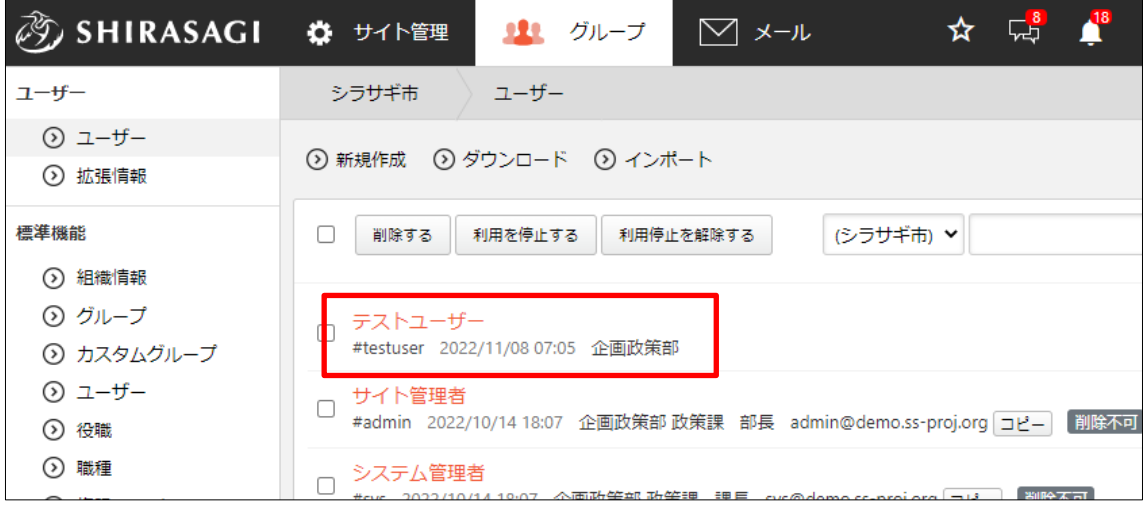

#### <span id="page-9-0"></span>3-2 編集

(1) ユーザー一覧で編集するユーザー名をクリックし、次の詳細画面で[編集する]をクリ ックします。

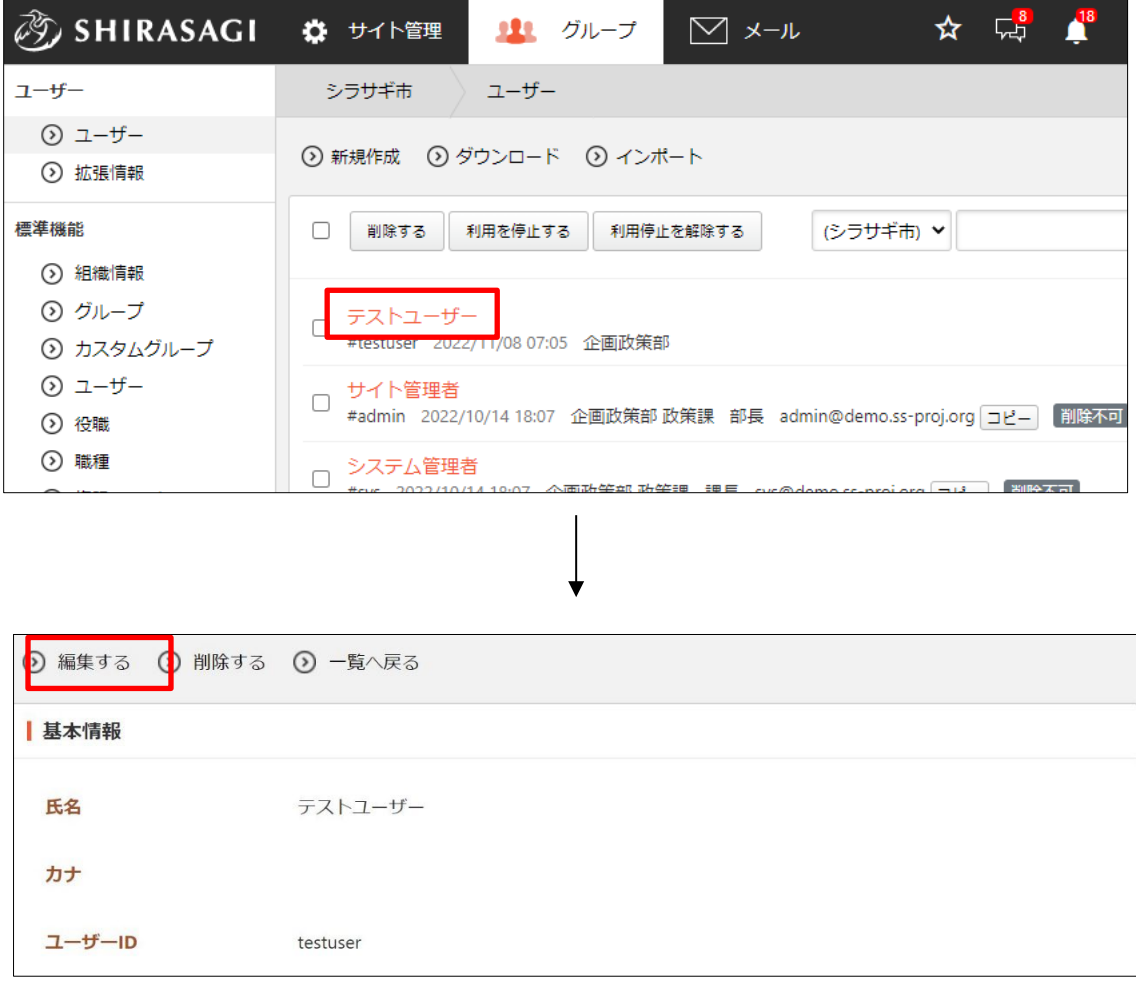

(2) 編集後、[保存]します。 ※入力項目については、「3-1 新規作成」を参照してください。 <span id="page-10-0"></span>(1) ユーザー一覧で削除するユーザー名をクリックし、詳細画面で[削除する]をクリック します。次の確認画面で[削除]をクリックします。

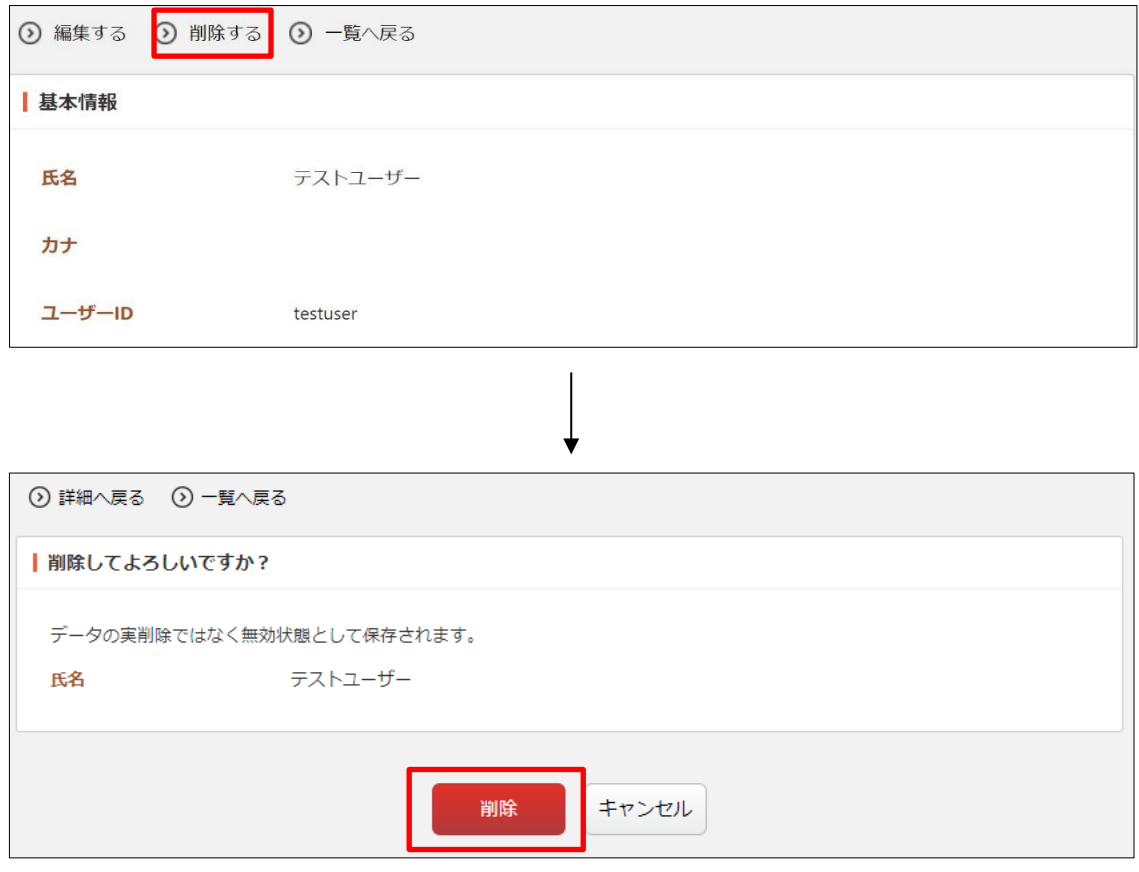

削除不可ユーザーはユーザーの削除状態を削除可に変更(ユーザーの編集)することによ り削除できるようになります。

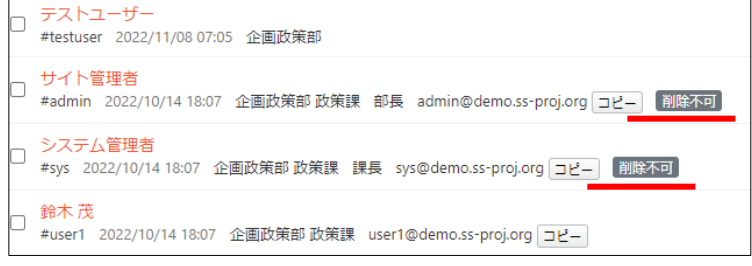

#### <span id="page-11-0"></span>3-4 ダウンロード・インポート

(1) ユーザー一覧画面で[ダウンロード]をクリックします。

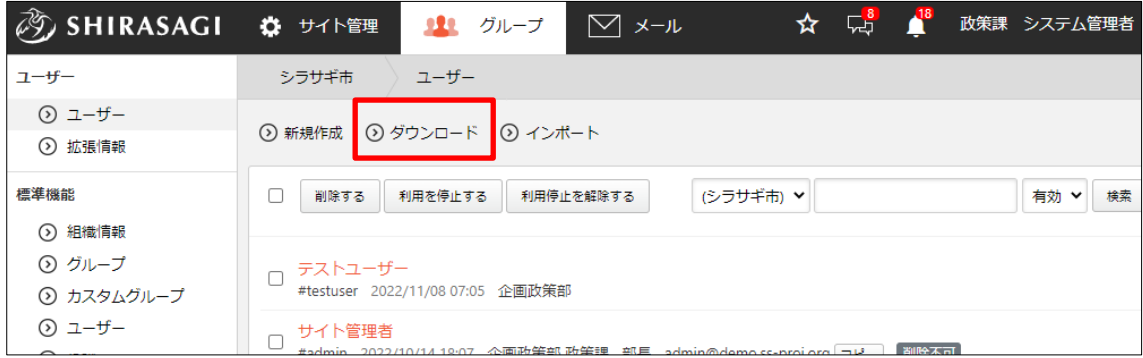

(2) ユーザーデータが csv 形式でダウンロードすることができます。

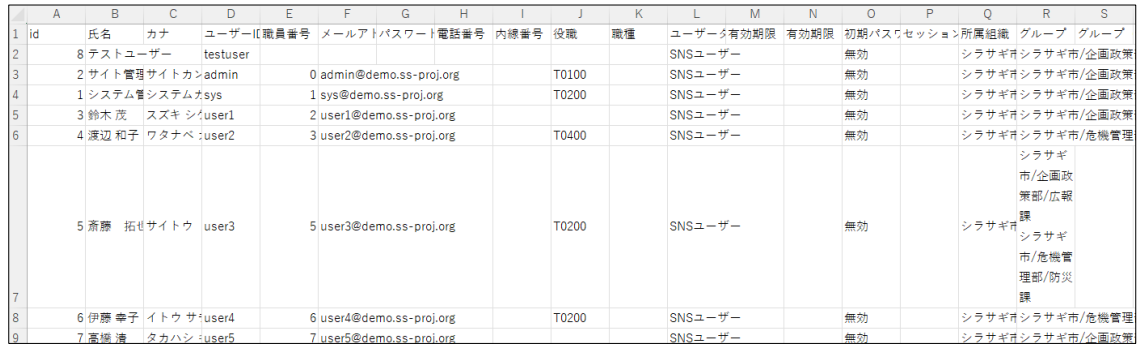

1行1ユーザーでカンマ「,」区切りで下記のデータが含まれています。

「id」「氏名」「カナ」「ユーザーID」「職員番号」「メールアドレス」「パスワード」「電 話番号」「内線番号」「役職」「職種」「ユーザータイプ」「有効期限(開始)」「有効期 限(終了)」「初期パスワード警告」「セッション寿命」「所属組織」「グループ」「グ ループ(主)」「グループ(既定)」「切り替えユーザー」「備考」「DN」「GWS ロール」 「SYS ロール」「A:性別」「A:生年月日」「A:個人携帯電話」

#### (3) [インポート]をクリックすると、ユーザーを一括登録することができます。

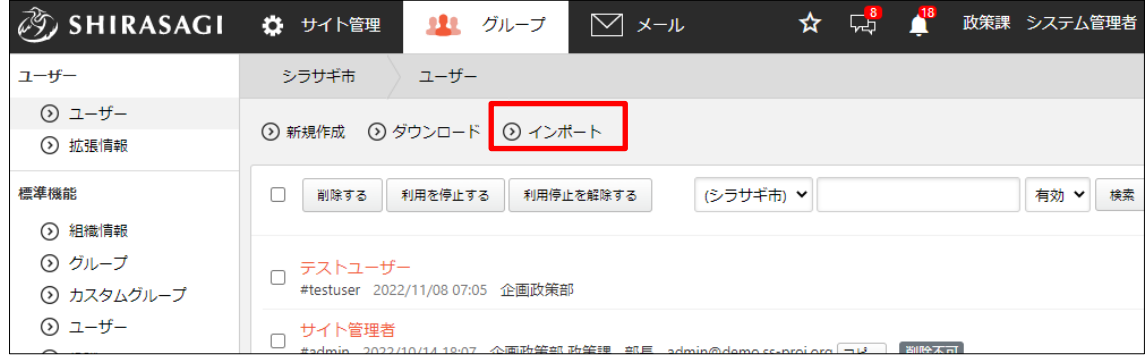

作成するファイルは、ダウンロードした同じ csv 形式で作成します。

### <span id="page-12-0"></span>3-5 利用停止

(1) ユーザー一覧画面で利用停止するユーザーをチェックし、[利用を停止する]をクリッ クします。

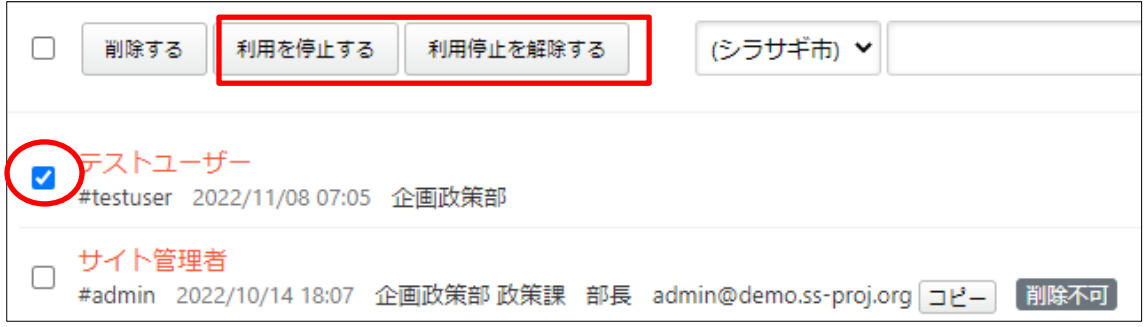

#### <span id="page-13-0"></span>3-6 拡張情報の編集

(1) ユーザー一覧画面の左メ ニューの[ユーザー]→[拡 張情報]をクリックします。 ユーザー

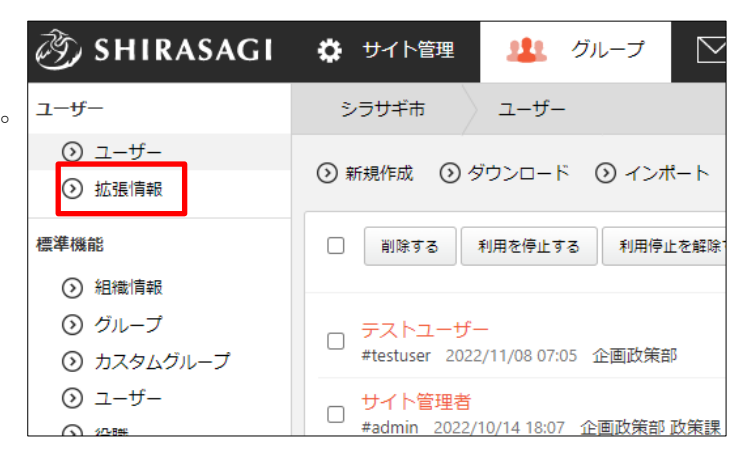

(2) [編集する]をクリックします。

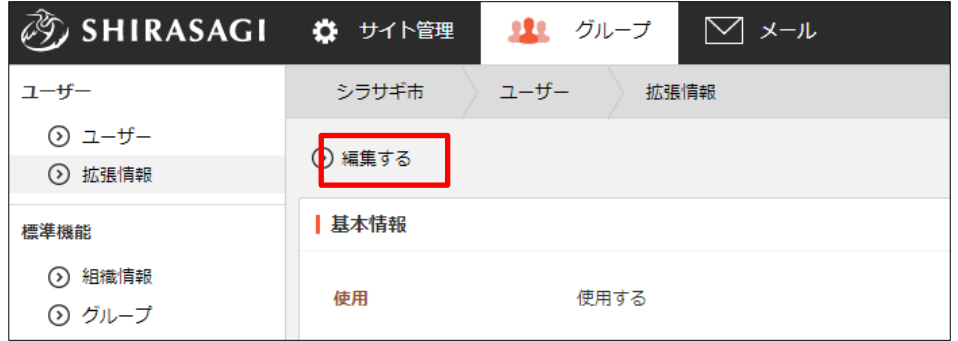

(3) 基本情報を入力し、[保存]をクリックします。

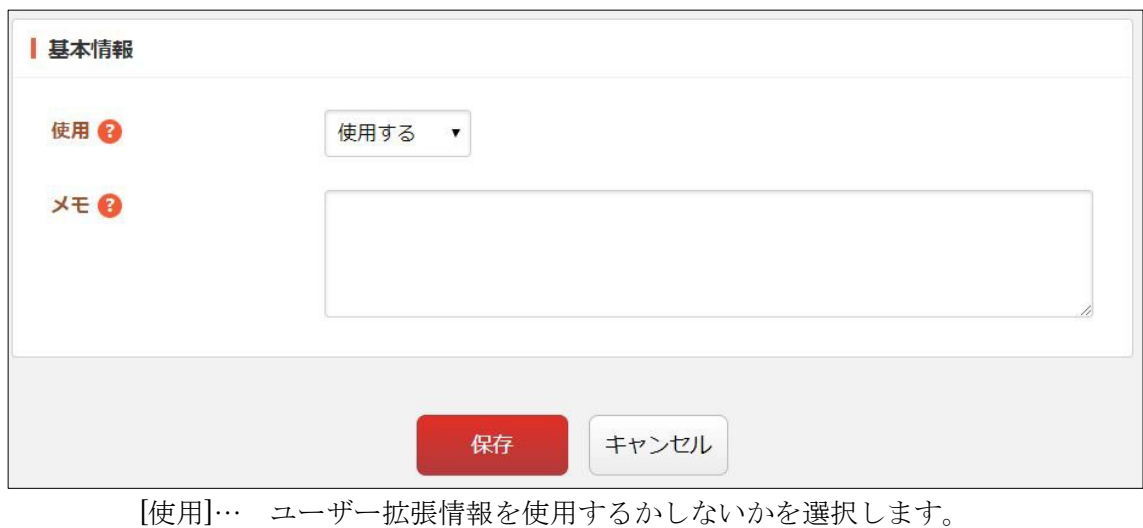

[メモ]… 備考を入力します。備考は他の場所に表示されませんので管理目的の メモなどを入力します。

### <span id="page-14-0"></span>3-6-1 入力設定を管理する

(1) 拡張情報の詳細画面で[入力設定を管理する]をクリックします。

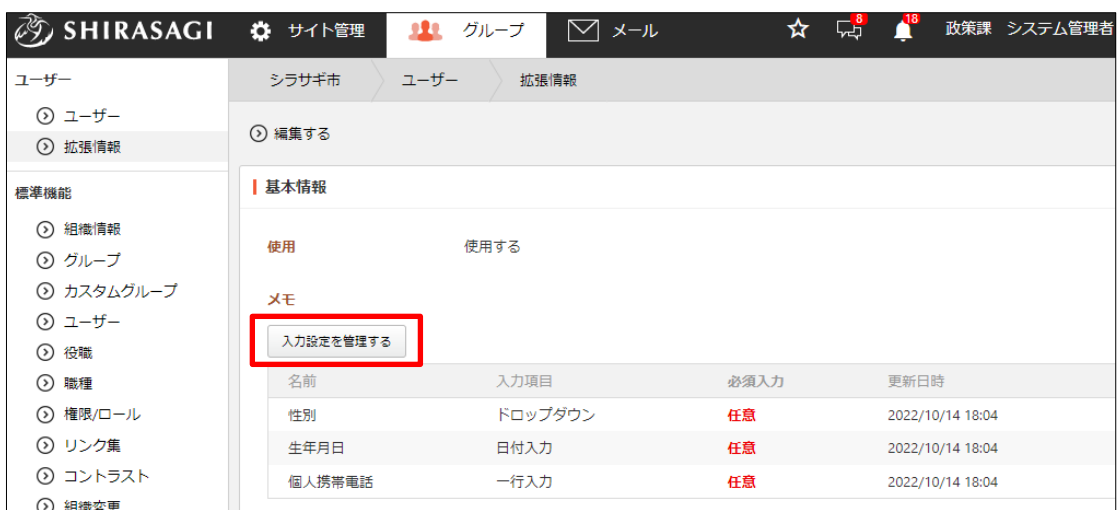

(2) 現在の入力設定が一覧表示されます。

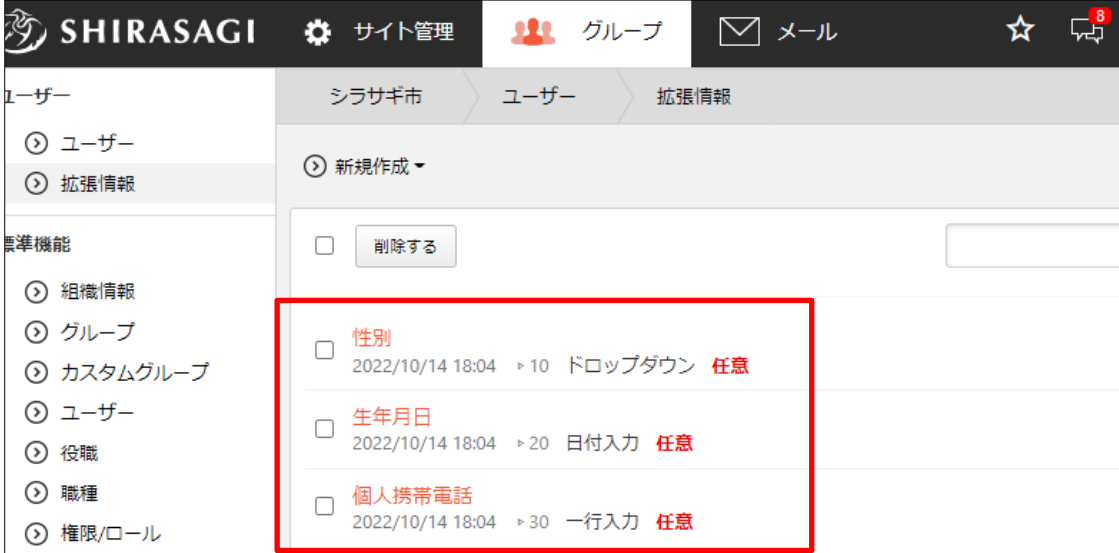

(3) 追加する場合は、[新規作成]をクリックし、 入力形式を選択し、入力項目に入力後、[保 存]をクリックします。

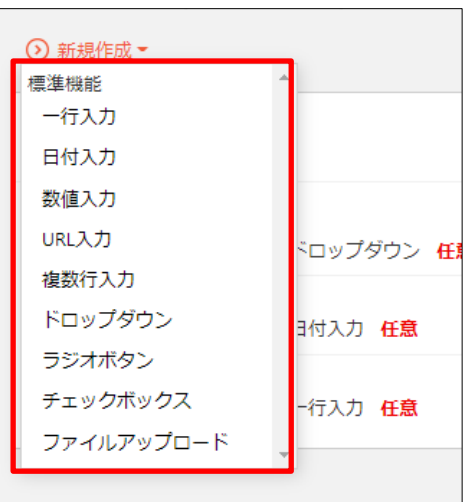

基本情報の入力項目は共通です。

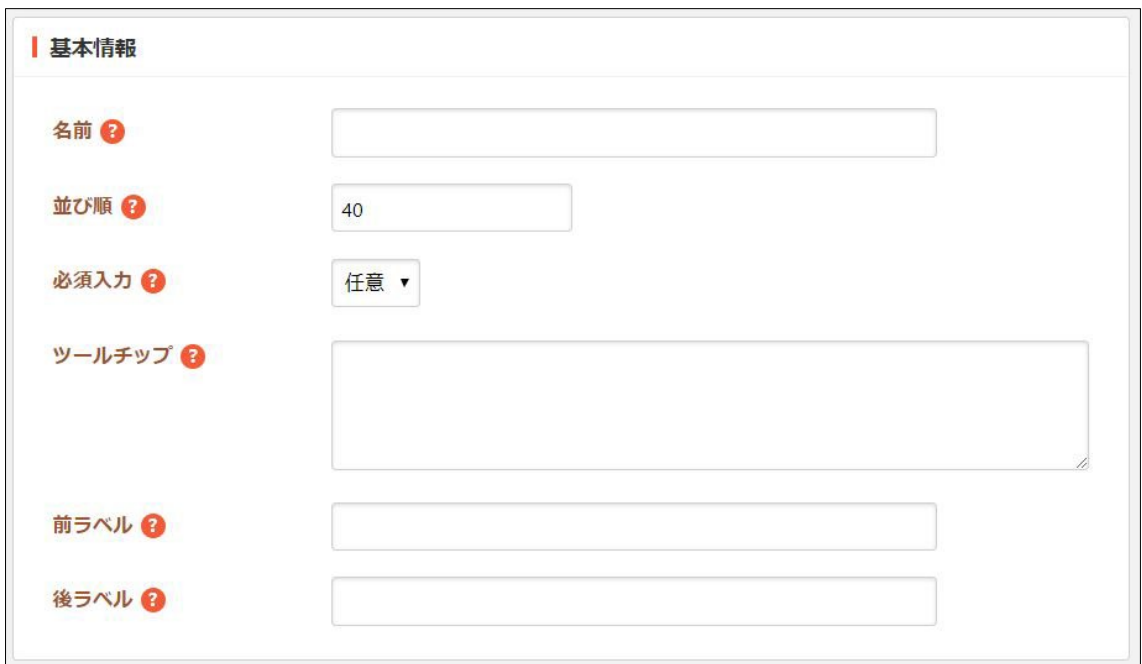

[名前]… 入力項目名を入力します。

[並び順]… 表示順を入力します。数字が小さいほど上位に表示されます。 [必須入力]… 項目の入力が必須か任意かを選択します。 [ツールチップ]… 項目のツールチップを入力します。 [前ラベル]… 入力項目の前に表示するラベルを入力します。 [後ラベル]… 入力項目の後に表示するラベルを入力します。

各入力形式により下記の入力項目となっています。

### <span id="page-16-0"></span>1 行入力

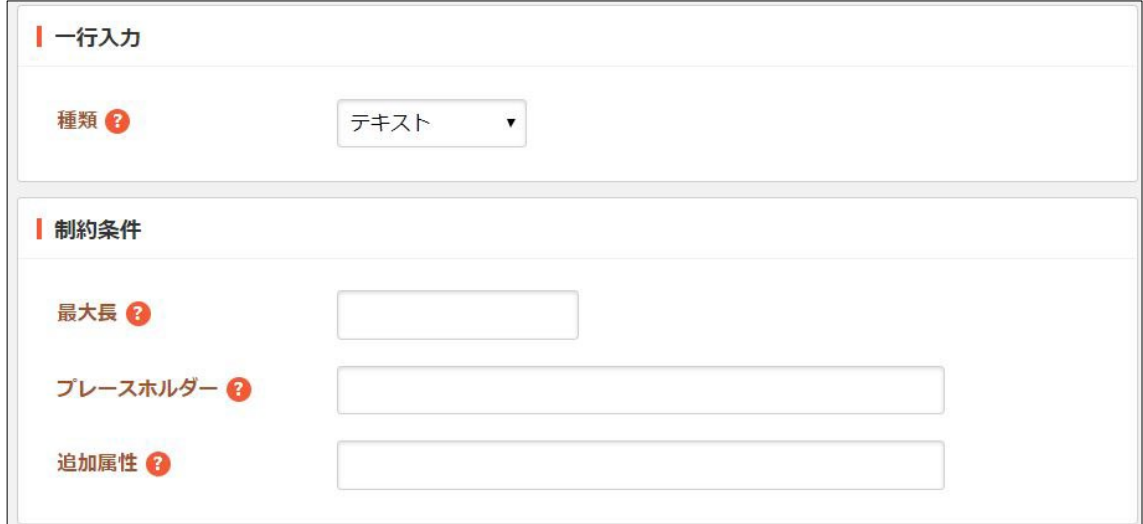

[種類]… 種類を選択します。一部の種類は、最近のブラウザでしかサポートさ れていません。

[最大長]… 入力文字数の最大長を入力します。

[プレースホルダー]… プレースホルダーを入力します。

[追加属性]… 出力される入力形式の HTML に属性を追加することが可能です。

<span id="page-16-1"></span>日付入力

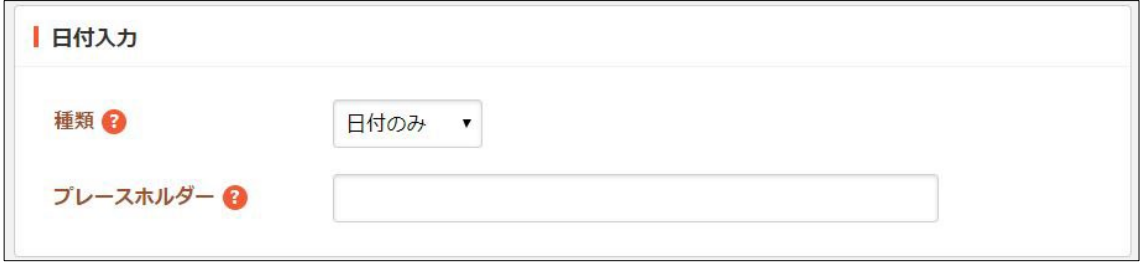

[種類]… 種類を選択します。 [プレースホルダー]… プレースホルダーを入力します。

#### <span id="page-17-0"></span>数値入力

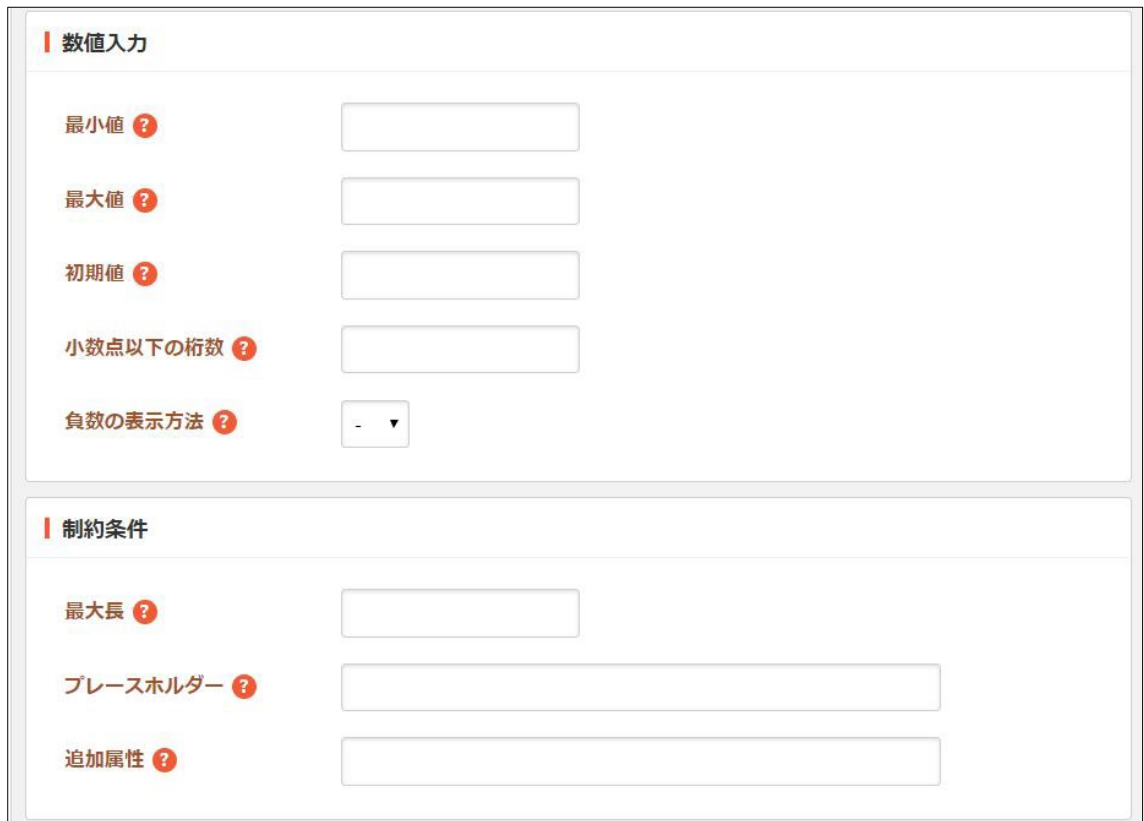

[最小値]… 最小値を入力します。 [最大値]… 最大値を入力します。 [初期値]… 初期値を入力します。 [小数点以下の桁数]… 小数点以下の桁数を入力します。 [負数の表示方法]… 負数の表示方法を選択します。 [最大長]… 入力文字数の最大長を入力します。 [プレースホルダー]… プレースホルダーを入力します。 [追加属性]… 出力される入力形式の HTML に属性を追加することが可能です。

#### <span id="page-17-1"></span>URL 入力・複数行入力

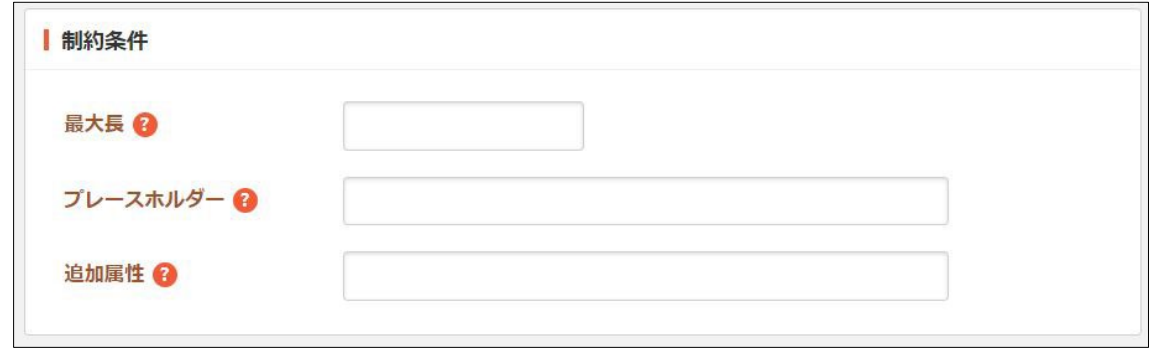

[最大長]… 入力文字数の最大長を入力します。

[プレースホルダー]… プレースホルダーを入力します。

[追加属性]… 出力される入力形式の HTML に属性を追加することが可能です。

<span id="page-18-0"></span>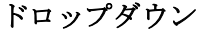

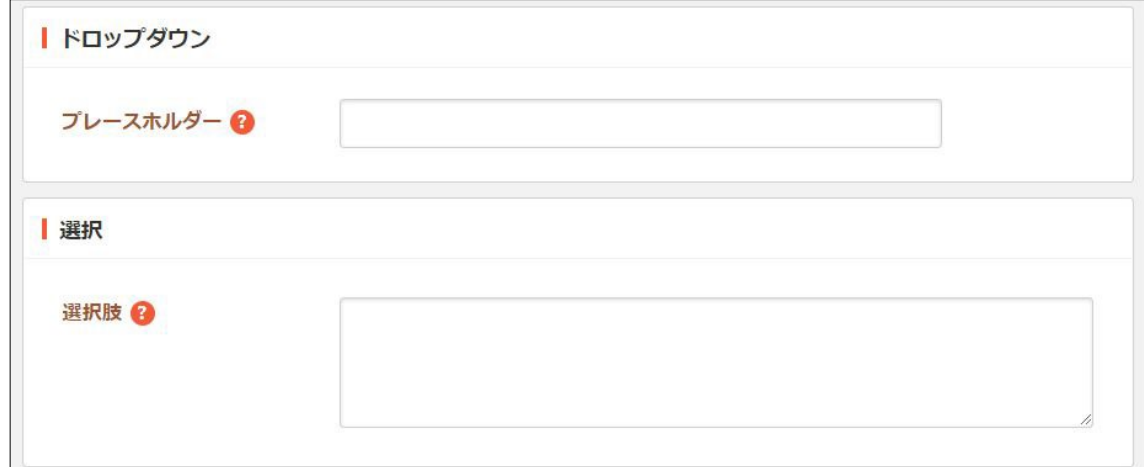

[プレースホルダー]… プレースホルダーを入力します。

[選択肢]… 回答の選択肢を入力します。テキストを改行で区切ることで複数の 選択肢を入力することができます。

<span id="page-18-1"></span>ラジオボタン・チェックボックス

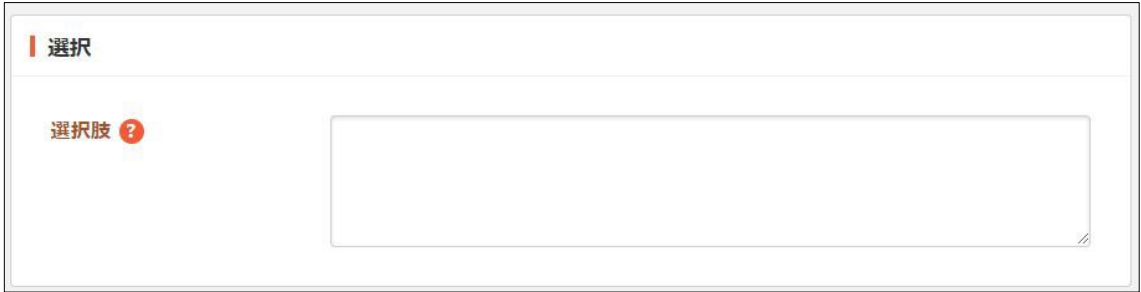

[選択肢]… 回答の選択肢を入力します。テキストを改行で区切ることで複数の 選択肢を入力することができます。

### <span id="page-18-2"></span>ファイルアップロード

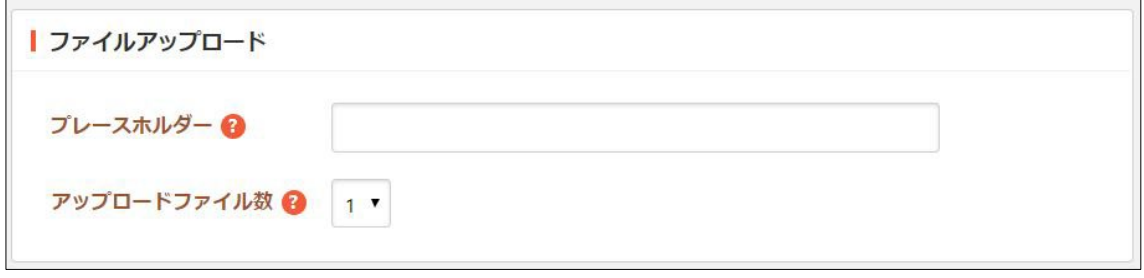

[プレースホルダー]… プレースホルダーを入力します。 [アップロードファイル数]… アップロードできるファイル数を選択します。